# **suva**

### So kann ich ein Dokument downloaden und öffnen

**Hinweis**  $\left(\mathbb{I}\right)$ 

Um das Dokument zu öffnen, brauchen Sie den «Adobe Acrobat Reader».

#### 1 Klicken Sie beim blauen Download-Button rechts auf den Pfeil.

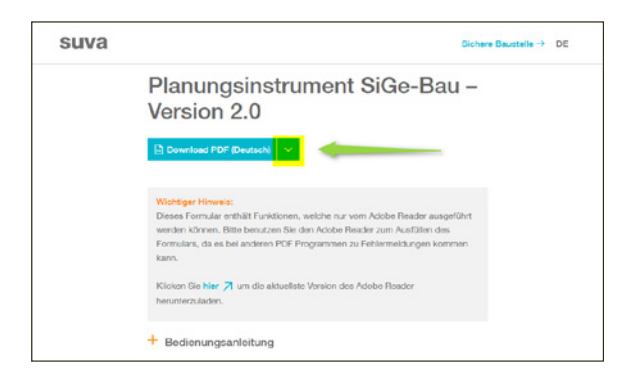

#### 2 Wählen Sie die gewünschte Sprache.

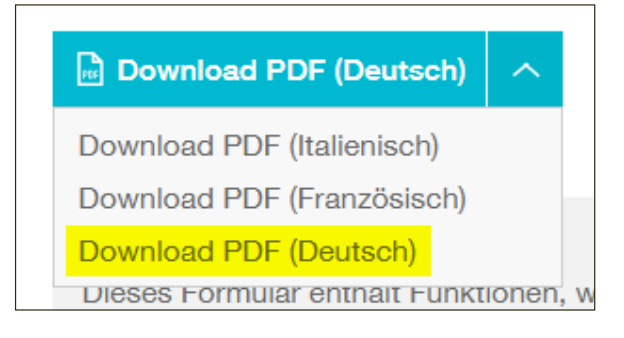

#### 3 Auf der nächsten Seite finden Sie die Anleitung für Ihren Browser:

- 3.1 [Anleitung für Chrome](#page-1-0)
- 3.2 [Anleitung für Firefox](#page-1-0)
- 3.3 [Anleitung für Edge](#page-1-0)
- 3.4 [Anleitung für Safari](#page-1-0)

## <span id="page-1-0"></span>**SUVa**

#### 3.1 Chrome

 Klicken Sie auf den Pfeil unten Links beim Downloadfenster. Dann auf «Immer mit Adobe Reader öffnen».

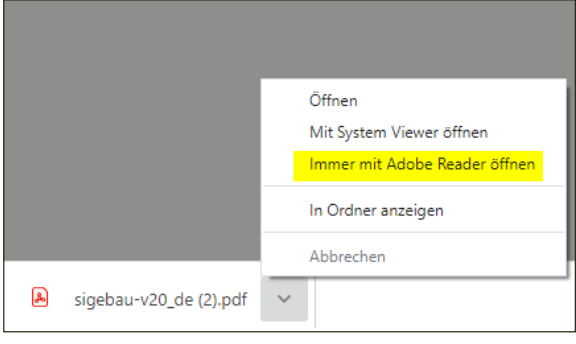

#### 3.2 Firefox

 Es öffnet sich automatisch ein Downloadfenster. Klicken Sie dann auf «Öffnen mit Adobe Acrobat (Standard)» um das Dokument korrekt zu öffnen.

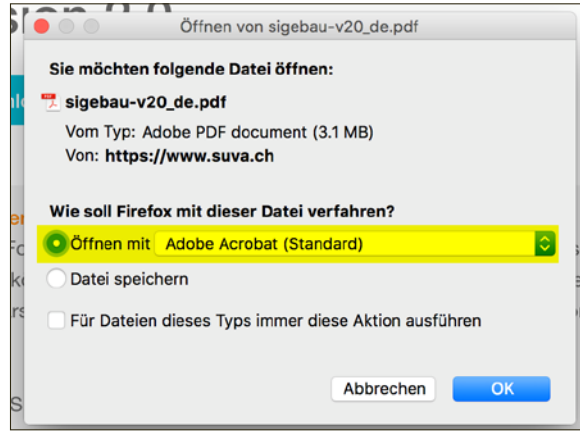

#### 3.3 Edge

 Oben rechts öffnet sich ein Downloadfenster. Klicken sie mit einem Rechtsklick auf das Dokument und anschliessend auf «In Ordner anzeigen».

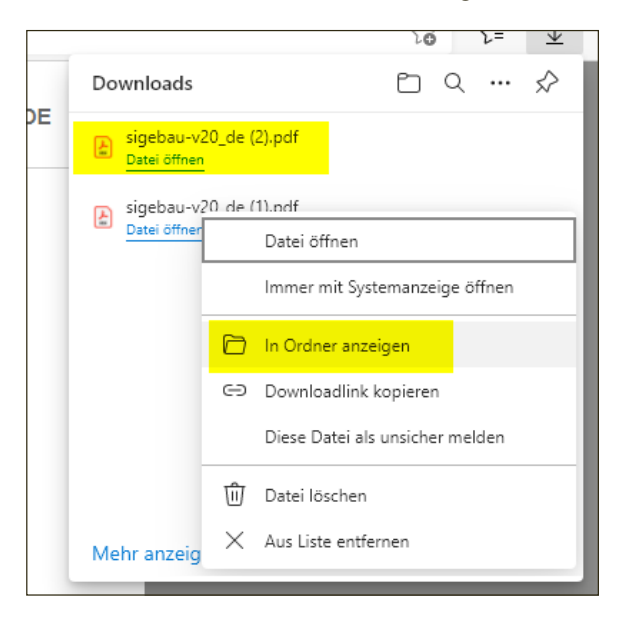

3.4 Safari

 Oben Rechts öffnet sich ein Downloadfenster. Klicken Sie auf die Datei um sie zu öffnen.

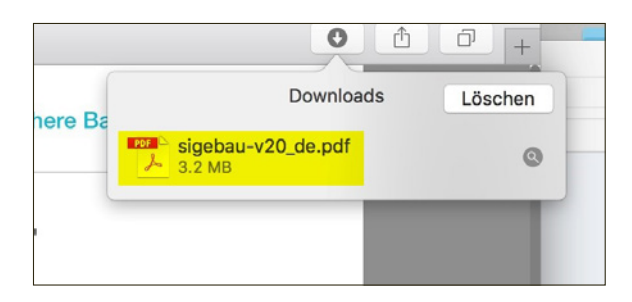